## Bordro Plus'tan j-HR'a Convert İşlemi

Convert işlemi Bordro Plus ürününden j-HR geçiş yapılması durumunda Bordro Plus veritabanındaki sabit tanımlar ın ya da tüm hareketlerin j-HR veritabanına aktarılmasını sağlar.

Convert ile ilgili işlem adımları aşağıdaki gibidir:

Kurumlar başlığı altından kurum tanımlaması yapılmalı ve kurum tablolarını oluşturma işlemi tamamlanmalıdır. İs tenirse kuruma ait organizasyonel bilgiler kurum üzerinde sağ tuş menüsünde yer alan organizasyonel birimler e kranından tanımlanabilir ya da convert işlemi ile Bordro Plustaki tanımlamalar içeri alınabilir.

Kurum üzerinde sağ tuş menüsünde yer alan "Tiger verilerini aktar" işlemine tıklanır.

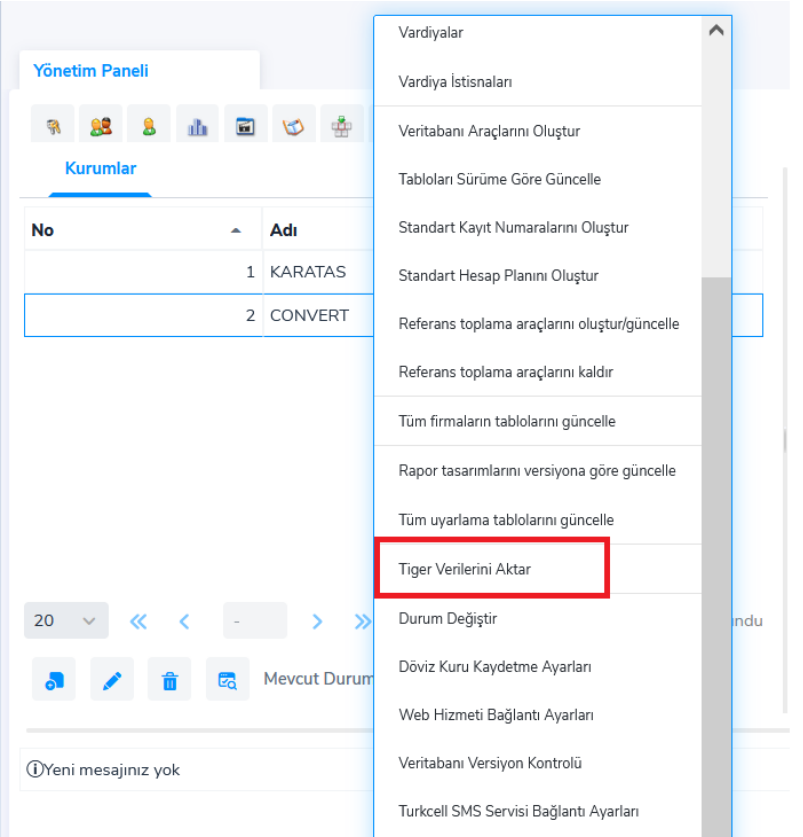

Veritabanı bilgileri sekmesinde bağlantı yapılacak Bordro Plus datasına ait bilgiler girilmelidir. Ürün satırında "İnsan Kaynakları" seçilmelidir. Bilgiler girildikten sonra "Bağlantı kur" butonuna tıklanarak girilen bilgilerin doğru luğu kontrol edilmelidir.

## Tiger-j-platform Aktarım İşlemleri

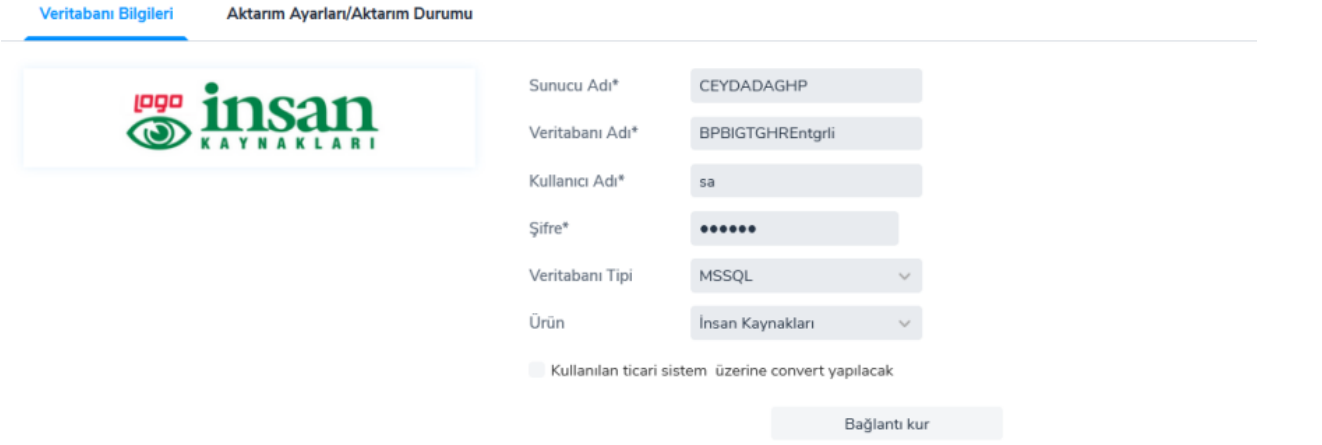

Girilen bilgilerde sorun olmaması durumunda aşağıdaki ekran görüntüsünde olduğu gibi "convert hazır" mesajı alı nacaktır.

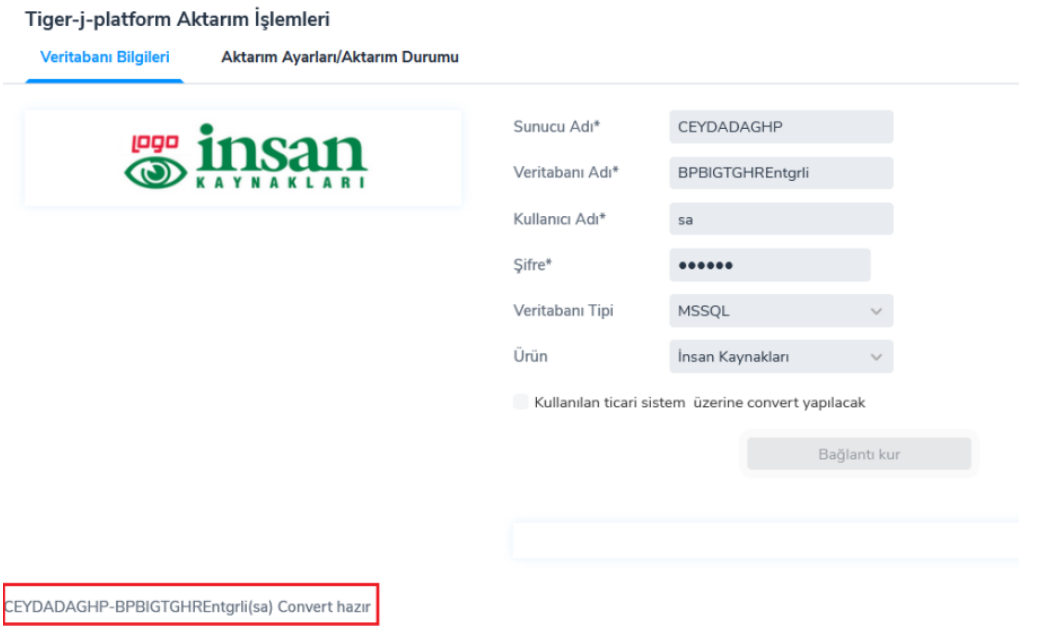

"Kullanılan ticari sistem üzerine convert yapılacak" parametresinin işaretlenmesi durumunda "IK-j-platform Organizasyon Yapılandırma" sekmesi açılır ve bu ekranda istenirse convert yapılacak kuruma ait tanımlanan orga nizasyonel birimler ile Bordro Plus'ta tanımlı organizasyonel bilgiler eşleştirilir.

Eğer bu parametre işaretlenmezse bu durumda Bordro Plus'taki organizasyonel bilgiler olduğu gibi j-HR'a aktarıla caktır.

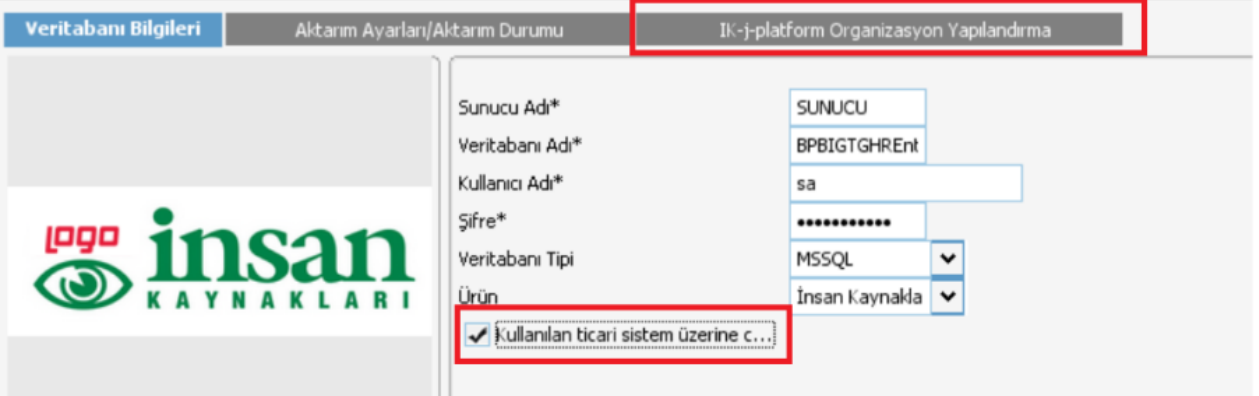

Aktarım ayarları/Aktarım durumu sekmesinde çalışma alanı bilgisi girilmelidir. Aktarılacak kayıtlar alanında "tüm kayıtlar", "sadece ana kayıtlar" seçimleri vardır. Eğer sadece sabit tanımların aktarılması isteniyorsa "sadece ana kayıtlar" seçimi yapılmadır. Hareketlerin de aktarılması isteniyorsa "tüm kayıtlar" seçilmelidir. Kullanıcı ve kullanı cı gruplarının aktarılması isteniyorsa kullanıcı ve kullanıcı grupları alanında "aktarılsın" seçilmelidir.

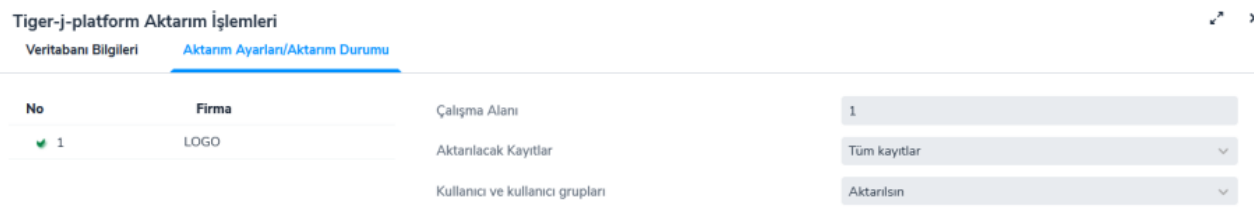

## Convert işlemini başlatmak için "başlat" butonuna tıklanır.

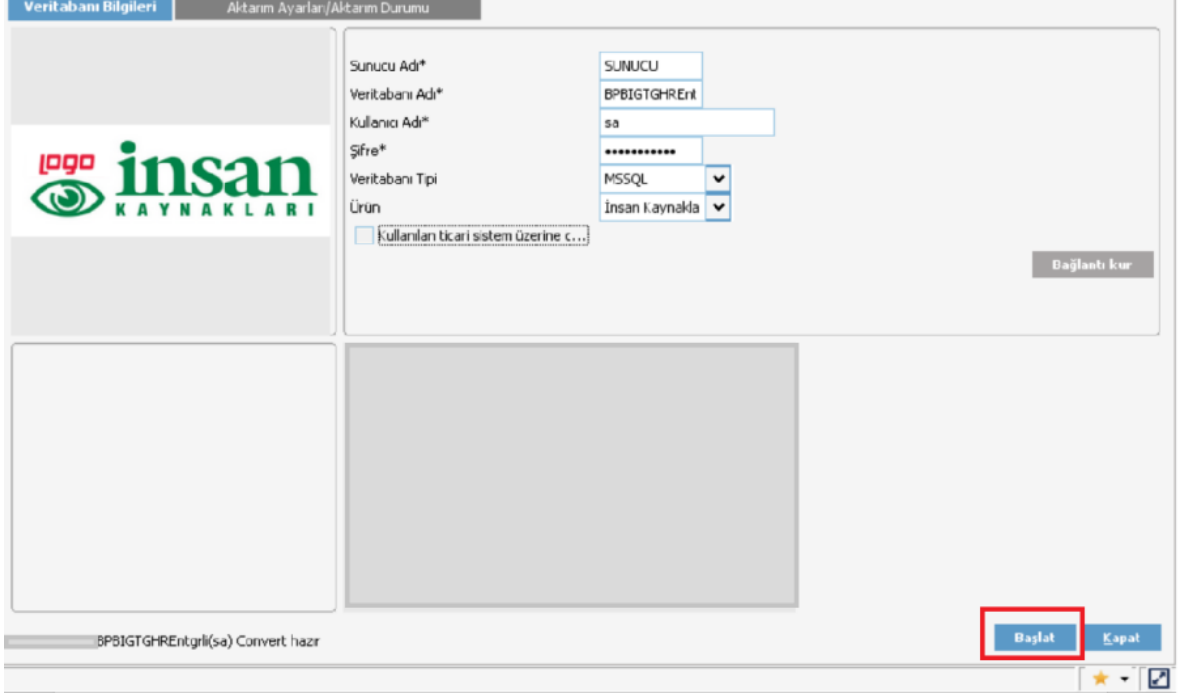

Aktarım ayarları\Aktarım durumu sekmesinde aktarılan modül, kayıt sayısı, aktarılan kayıt sayısı ve aktarım duru mları satır satır görünecektir. İstenirse ekranın sol altındaki işlemler menüsünden Excel'e aktarım yapılarak rapor formatında bu bilgiler Excel'e alınabilir.

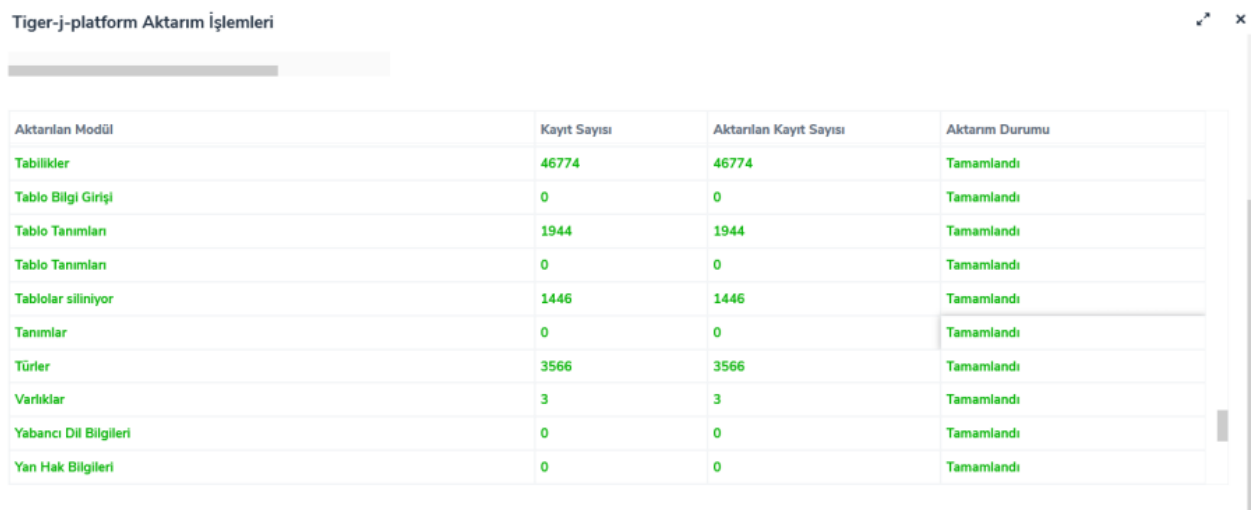

CEYDADAGHP-BPBIGTGHREntgrli(sa) Convert tamamlandı

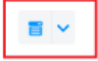

Başlat Kapat